# Quick **Installation Guide**

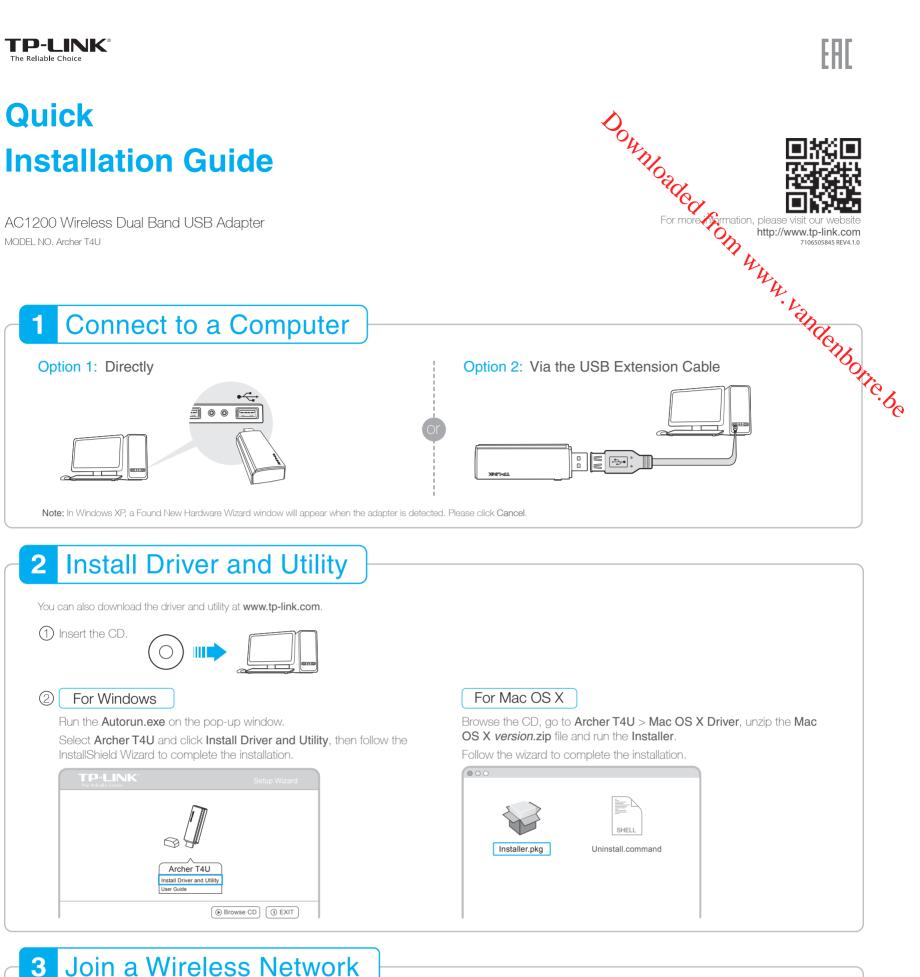

# Join a Wireless Network

# For Windows

# **Option 1:** Via TP-LINK Utility

Select your Wi-Fi network from the pop-up utility window and click **Connect**. The symbol 😰 indicates a successful connection.

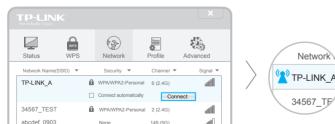

# For Mac OS X

# **Option 1:** Via TP-LINK Utility

A: Select the Available Network tab of the pop-up utility window.

B: Select your Wi-Fi network and click Connect. The connection status can be viewed on the Link Status screen

| TP-LINK Wireless Configuration Utility |                 |          |                 |               |              |
|----------------------------------------|-----------------|----------|-----------------|---------------|--------------|
| Lin                                    | k Status   Prot | files Av | ailable Network | WPS   Info    | rmation      |
| ssociated                              | SSID            | Channe   | l Network Type  | Encryption    | BSSID        |
|                                        | TP-LINK_A       | 6        | Infrastructure  | WPA2-PSK AES  | 721018010003 |
|                                        | 34567_TEST      | 2        | Infrastructure  | WPA2-PSK AES  | 021018010002 |
|                                        | abcdef_0903     | 149      | Infrastructure  | No Encryption | 0051e1022044 |
|                                        | AAAAA           | 5        | Infrastructure  | No Encryption | 001018a95d8d |

| L |             |   |                   | Connoor  |      |
|---|-------------|---|-------------------|----------|------|
| l | 34567_TEST  | 0 | WPA/WPA2-Personal | 2 (2.4G) | at   |
| l | abcdef_0903 |   | None              | 149 (5G) | at O |
| l | ААААА       |   | None              | 5 (2.4G) | ati  |
|   |             |   |                   |          |      |

# Option 2: Via Wi-Fi Protected Setup (WPS)

- A: Press the WPS button on your router.
- B: Within 2 minutes, press and hold the WPS button on the adapter until the following screen appears.

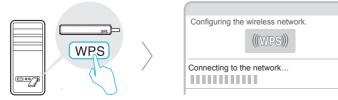

C: When you are prompted "Successfully connected to the network by WPS!", click OK.

#### **Option 3:** Via Windows Wireless Utility

Click 🚰 (Network icon) on the system tray, select your Wi-Fi network, and click Connect.

Note: In Windows XP, you need to close the TP-LINK Utility before using the Windows Wireless Utility

| АААААА | 2     | initiation | NO Encryption |   |
|--------|-------|------------|---------------|---|
| Ret    | fresh |            | Connect       | 2 |

# Option 2: Via Wi-Fi Protected Setup (WPS)

- A: Press the WPS button on your router.
- B: Within 2 minutes, press and hold the WPS button on the adapter until the following screen appears.

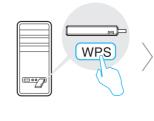

| SSID        | Channel                           | Security                    | BSSID        |
|-------------|-----------------------------------|-----------------------------|--------------|
| TP-LINK_A   | 6                                 | WPA2-PSK AES                | 721018010003 |
| 34567_TEST  | 2                                 | NJWPA2-PSK AES              | 021018010002 |
| abcdef_0903 | 149                               | No Encryption               | 0051e1022044 |
| AAAAA       | 5                                 | No Encryption               | 001018a95d8d |
| SCAN        | Please key the Pl<br>PIN: XXXXXXX | N code into your AP's comfi | g page PIN   |

C: When you are prompted "WPS Protocol Finished", click OK.